Centro de Informática y Comunicaciones

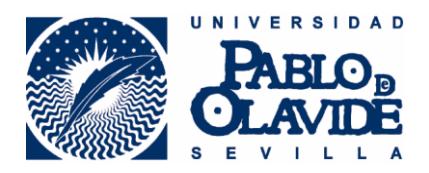

## **CONFIGURACIÓN PARA PC CON UBUNTU**

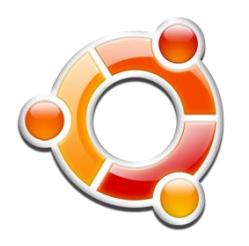

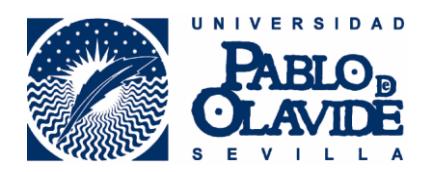

## CONFIGURACION PARA PC CON **UBUNTU**

Para la configuración de la red eduroam en un equipo con sistema operativo Ubuntu realizaremos los siguientes pasos:

Paso1→Sobre el icono de ren inalámbrica, pulsaremos el boton derecho y seleccionaremos la opcion **"Editar las conexiones…"**.

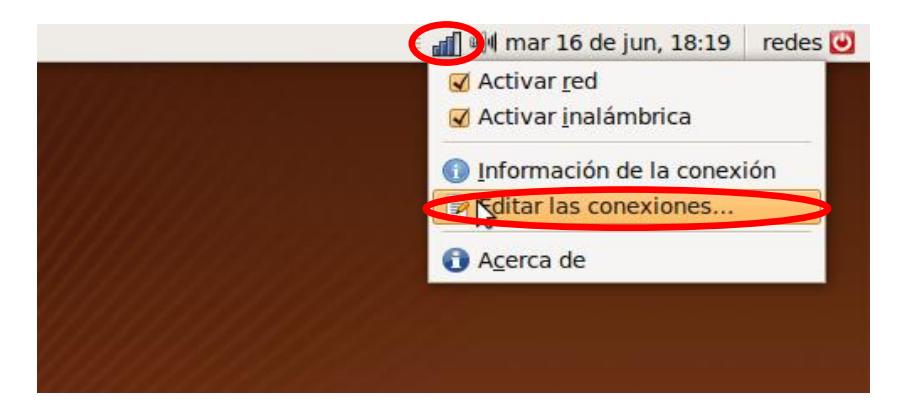

Paso2→ En la ventana de *"Conexiones de red"* que se nos ha abierto, seleccionaremos la pestaña *"Inalámbrica"* y pulsaremos sobre el botón *"Añadir"*

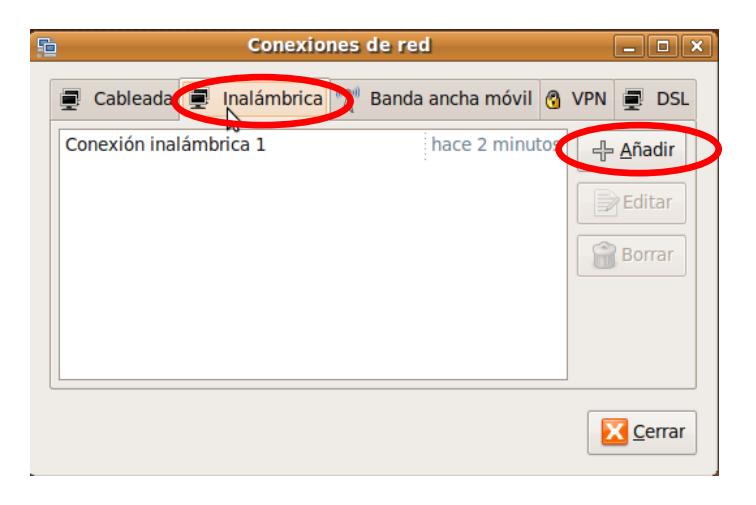

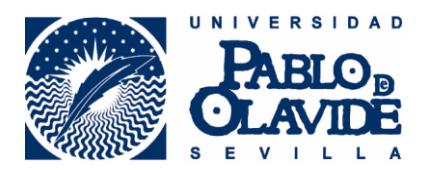

Paso3→ Rellenaremos los siguientes datos en la ventana que nos ha aparecido:

Pestaña *"Inalámbrica":*

- *- "Nombre de la conexión"*: Podemos poner cualquier nombre con el que vayamos a identificar la conexión, por ejemplo "*UPO*".
- *- "SSID"*: *eduroam*
- *- "Modo"*: *Infraestructura*

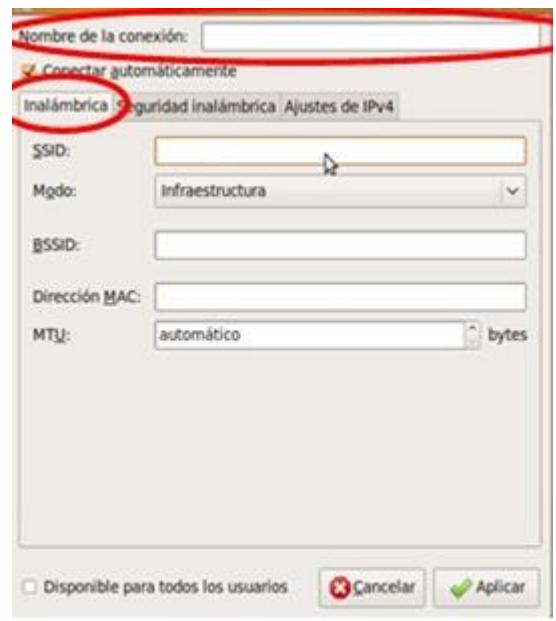

Pestaña *"Seguridad inalámbrica"*:

- *- "Seguridad"*: *WPA y WPA2 Enterprise*
- *- "Autentificación"*: *TLS a través de túnel*
- *- "Certificado CA"*: Ninguno

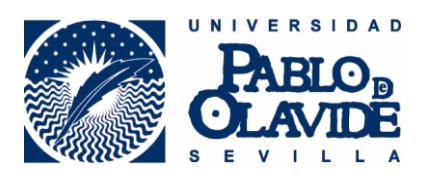

- *- "Autentificación interna"*: *PAP*
- *- "Nombre de usuario":* introducimos la cuenta completa o cuenta de correo de la universidad (ejemplo: [alumno@alu.upo.es\)](mailto:alumno@alu.upo.es) si no disponemos de cuenta de correo podemos utilizar el usuario del aula virtual o servicios personales de la universidad
- *- "Contraseña"*: nuestra contraseña de la cuenta de correo o servicios personales o aula virtual de la universidad

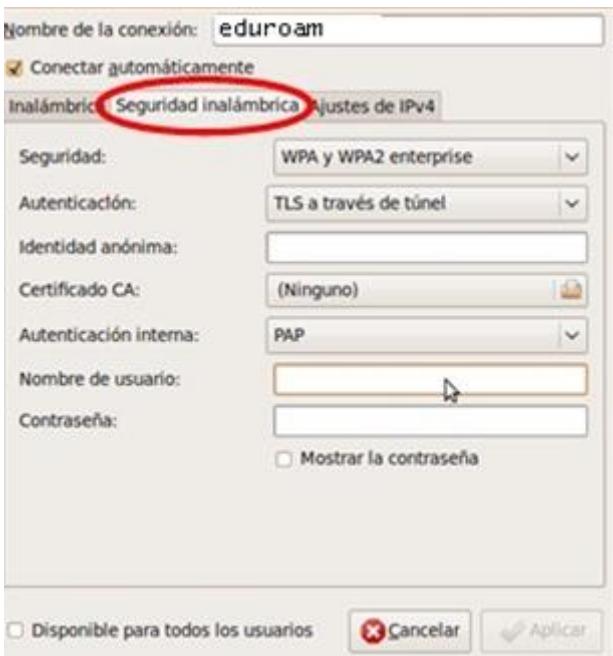

Pestaña *"Ajustes de IPv4"*:

*- "Método"*: *Automático (DHCP)*

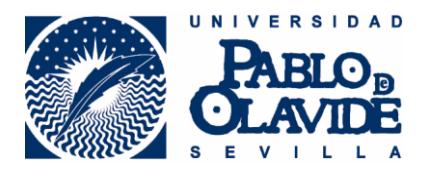

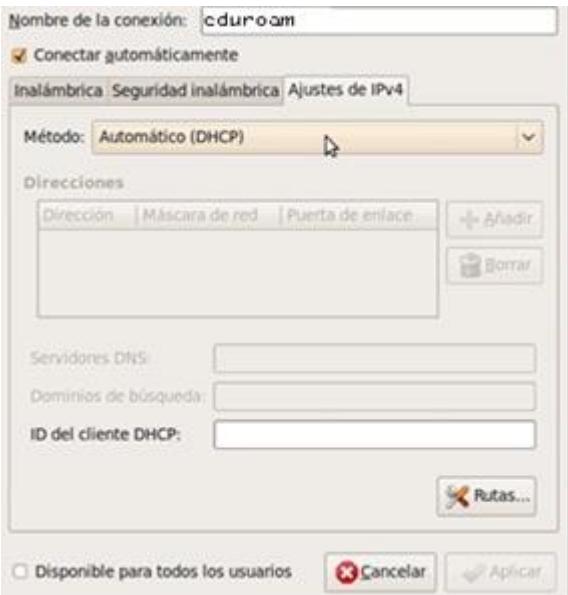

Una vez introducidos los datos pulsaremos sobre el botón *"Aplicar*

**Si necesita ayuda para realizar la configuracion de su equipo no dude en contactar con nosotros o visitarnos.**

**Donde nos encontramos:**

**Universidad Pablo de Olavide, Centro de Informatica y Comunicaciones Ctra. De Utrera, km. 1, Edificio 9 Planta Baja.**

**Cuál es nuestro telefono:**

**954977903**

**Cuál es nuestro email:**

**[swifi@acu.upo.es](mailto:swifi@acu.upo.es)**